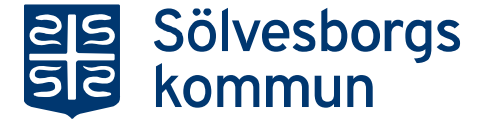

**Individ- och familjeomsorgen**

Försörjning och integrationsavdelningen

# **E-tjänst för ekonomiskt bistånd**

- 1. Börja med att samla ihop alla uppgifter om inkomster och utgifter som du ska ta upp i din ansökan.
- 2. Tryck på den gröna knappen "Starta e-tjänst"

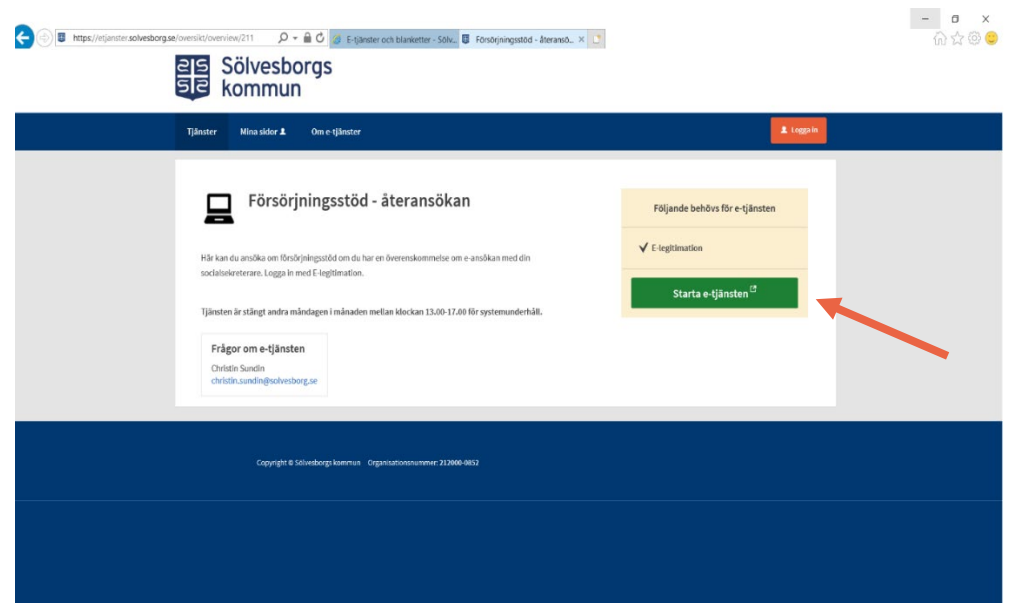

3. Logga in med Bank-ID. Använder du en mobiltelefon, välj "BankID på denna enhet". Använder du en dator som inte har BankID välj "BankID på annan enhet" och logga in med ditt mobila BankID på telefonen.

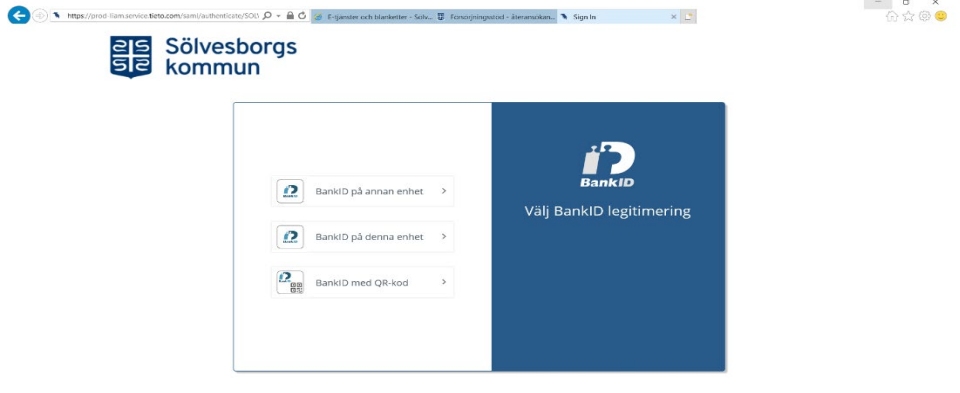

# **Information om e-tjänsten ansökan om ekonomiskt bistånd**

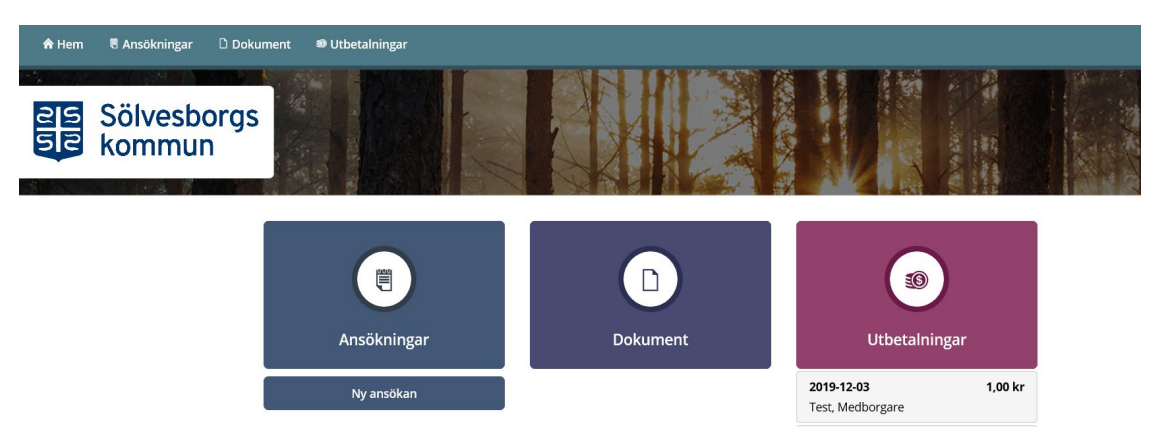

### **ANSÖKNINGAR**

Här kan du se dina gjorda ansökningar och beslut i dessa.

**OBS** första gången du ansöker syns endast knappen Ansökningar och knappen för Ny ansökan.

Om knappen "Ny ansökan" lyser kan du göra en ny ansökan. Ny ansökan går att göra tidigast 15 dagar före nästa period.

### **DOKUMENT**

Här ser du information och beslut från din handläggare.

### **UTBETALNINGAR**

Här ser du när din utbetalning är planerad. Beroende på vilken bank du har så kan det skilja sig från vilken dag du ser det på ditt bankkonto.

#### **SMS/E-POST**

När något händer i ditt ärende kan du få en notis via SMS eller e-post. SMS:et har avsändare Solvesborg, e-posten har avsändare

[noreplay@solvesborg.se.](mailto:noreplay@solvesborg.se) I SMSet och E-posten finns länk till inloggningssidan, <https://roklifecare.karlshamn.se/sbkfstod>

#### Sida 3(3)

## **Ansökan om ekonomiskt bistånd**

- 1. Klicka på "ny ansökan".
- 2. Fyll i din ansökan. Tänk på att **samtliga** frågor måste besvaras. I de fält där du inte har en inkomst eller utgift, fyll i siffran 0.
- 3. Under rubriken "Utgifter". Har du en utgift, skriver du vem kostnaden avser, förfallodatum samt kostnaden. Om du ansöker om kostnad för läkarvård, medicin, tandvård eller utgifter övrigt fyller du i vem i hushållet det avser, datum och belopp. Underlag för kostnaden lämnas antingen som pdf-fil i eansökan eller i pappersform och skickas till handläggare.
- 4. Under rubriken "Inkomster för sökande i Sverige och/eller i utlandet" Skriver du in belopp på de inkomster/ersättningar du har. Du behöver fylla i datum för inkomst/ersättningen.
- 5. När du har fyllt i din ansökan trycker du på "nästa". Vid felmarkering gå igenom ansökan om du har glömt fylla i några uppgifter som efterfrågas. När allt är ifyllt tryck på "nästa" sen "skicka in ansökan".